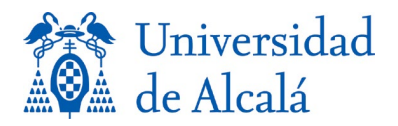

# SOLICITUD DE PRÁCTICAS TUTELADAS

## MANUAL DE USO

## *Preinscripción*

Lo primero que hay que hacer para solicitar las prácticas es identificarse. En la pantalla principal, que se muestra a continuación, el alumno tendrá que introducir su DNI o su NIE (en ambos casos con la letra y sin dejar espacios).

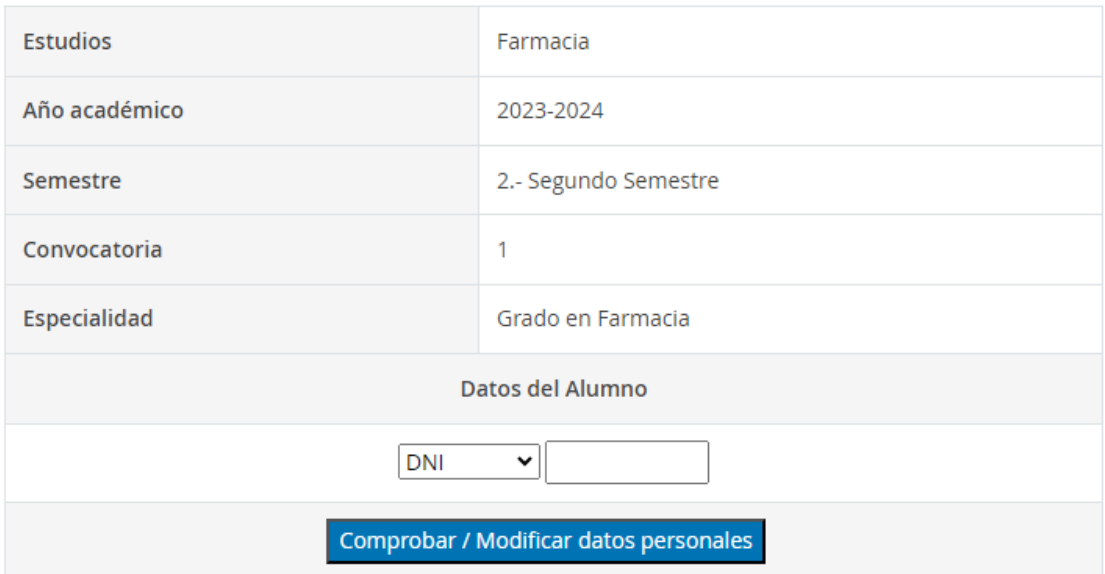

#### SOLICITUD DE PRACTICUM

Una vez introducido el DNI / NIE debe pulsar el botón existente para continuar con el proceso de inscripción.

### *Comprobar / Modificar datos personales*

Al entrar en esta pantalla se pueden dar varias situaciones:

#### *1. El alumno es nuevo.*

En este caso, se muestra una pantalla en la que el alumno deberá rellenar todos sus datos personales.

Al final podrá guardarlos pulsando el botón Grabar datos de alumno y en ese

momento aparecerá un nuevo botón para hacer la selección de plazas

*2. El alumno ha grabado antes sus datos personales, pero aún no ha realizado la selección.*

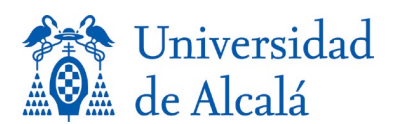

#### **Manual de inscripción en Prácticas tuteladas**

En esta opción el alumno puede modificar sus datos personales si lo desea y grabarlos o acceder a la Selección de plazas utilizando los botones indicados en la opción anterior.

#### *3. Ya están grabados los datos del alumno y su selección*

En este caso además de los dos botones anteriores para modificar los datos

personales o la selección de plazas, aparece un tercer botón (Plazas elegidas) con el que ver la selección de plazas que se ha enviado.

### *Selección de plazas*

Llegado a esta parte desde cualquiera de las opciones indicadas anteriormente, se mostrará una pantalla con el número de plazas ofertadas por cada centro, el número de solicitudes para cada uno y un campo de Prioridad, que permite seleccionar un valor entre el 1 y el 15 siendo 1 la opción principal elegida.

Una vez hecha o modificada la selección, simplemente habrá que pulsar

Grabar y enviar selección de plazas

(botón situado en la parte inferior de la pantalla) para que se graben los datos y se envíe un correo con dicha elección.

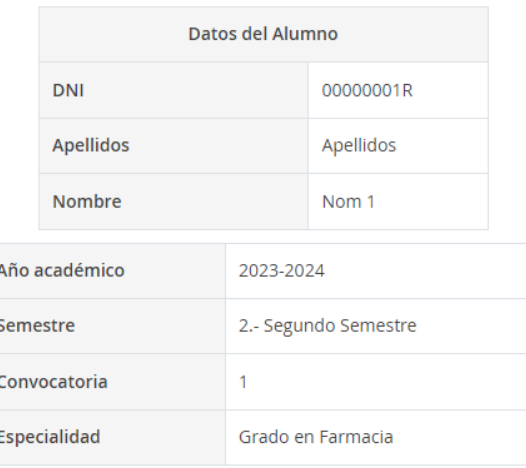

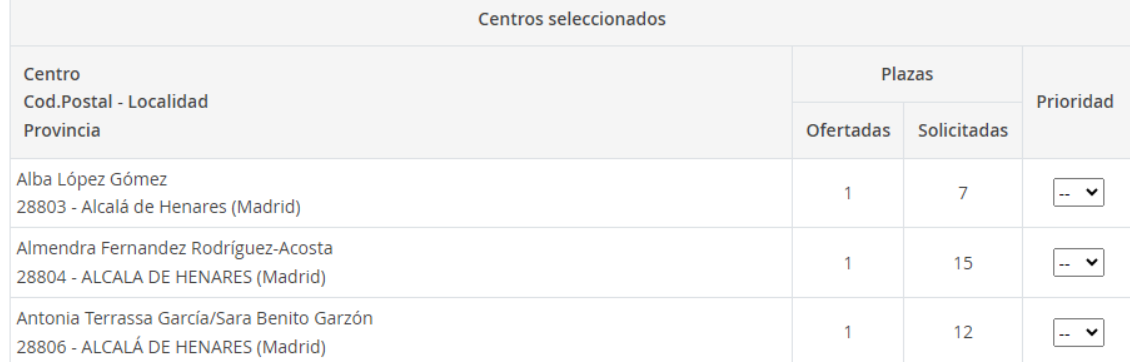

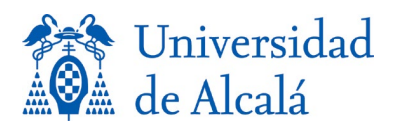

Si el proceso se realiza bien, se envía un correo con la solicitud y se muestra la siguiente pantalla:

! Su solicitud ha sido enviada con éxito.

Gracias por utilizar este servicio.

## *Inscripción en seminarios*

Una vez asignadas las plazas para realizar las prácticas, los alumnos deben inscribirse en los seminarios de trámites.

La pantalla inicial de inscripción en seminarios es similar a la de la preinscripción en las prácticas tuteladas.

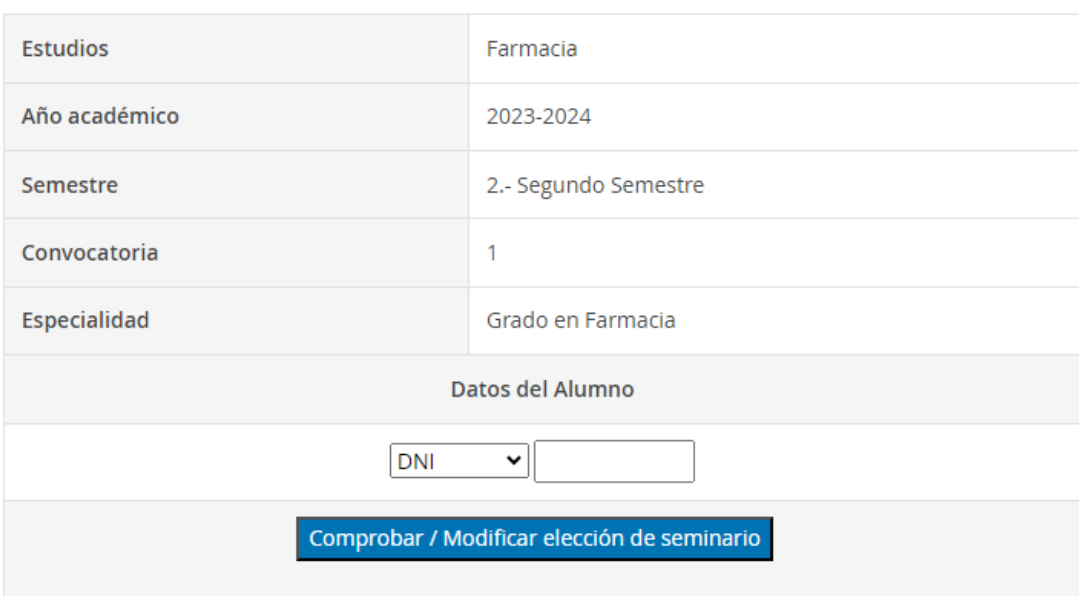

#### **SEMINARIOS DE TRÁMITES**

Una vez introducido el DNI / NIE se entra en una pantalla donde aparece el calendario con los días y grupos en los que se puede inscribir.

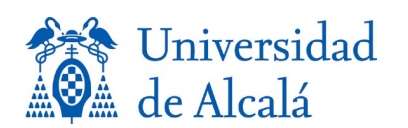

#### **Manual de inscripción en Prácticas tuteladas**

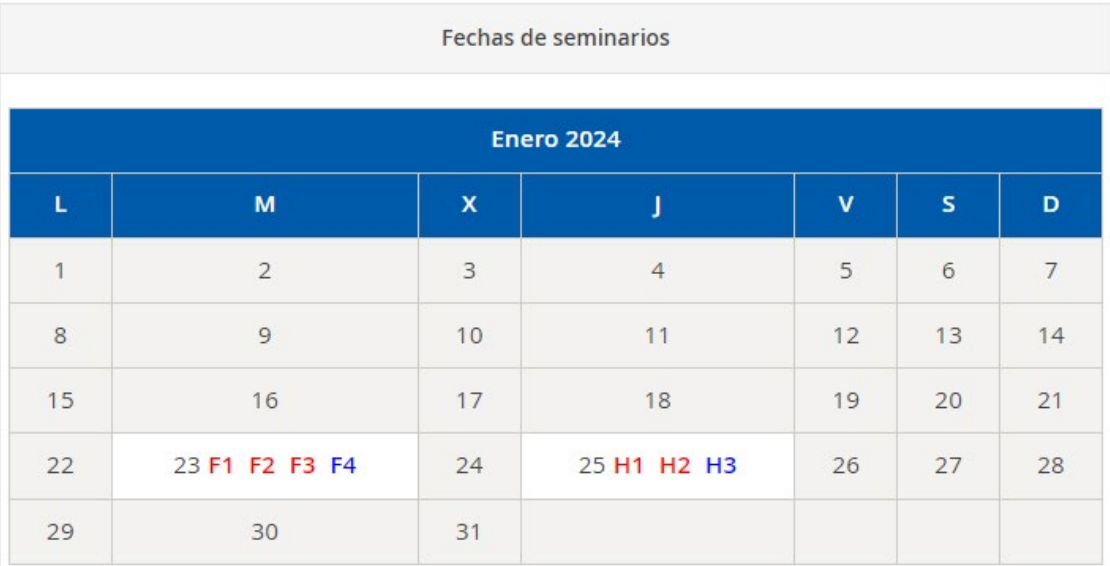

En la fecha en que hay seminarios aparecen los distintos grupos:

- Empezando por F los de Farmacia y por H los de Hospital.
- En rojo están los que ya no tienen plazas disponibles y en azul los que todavía tienen.

Poniendo el cursor encima de cada grupo nos da información, como

```
Grupo 2 de Farmacia. Horario: 11:00-12:00. COMPLETO.
```

```
Grupo 3 de Hospital. Horario: 12:30-13:30. Pulse para seleccionar reunión.
```
Para selccionar un grupo sólo hace falta pusar sobre él.

Cuando hay un grupo seleccioando se indica en la pantalla de dos formas:

• Se muestran los datos:

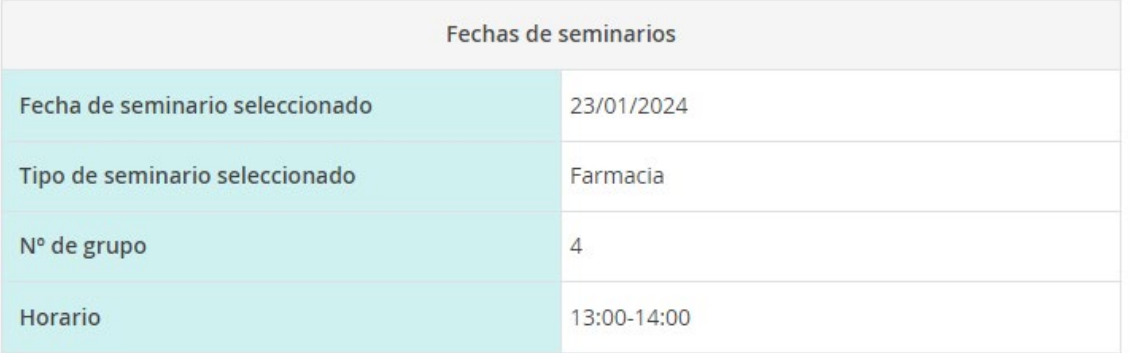

.

• El grupo seleccionado aparece en verde:

| つつ | 23 F1 F2 F3 F4 | 24 | 25 H1 H2 H3 |
|----|----------------|----|-------------|
|    |                |    |             |

Se puede cambiar la selección en cualquier momento pulsando en un grupo

o